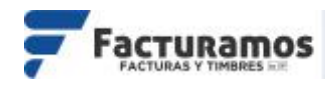

# **MANUAL PARA CANCELAR COMPLEMENTOS DE PAGO**

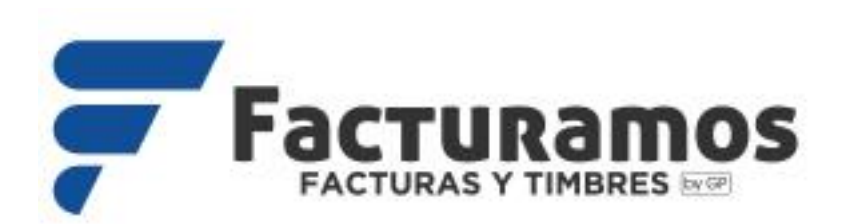

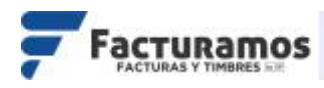

Con el nuevo esquema de cancelación del SAT que entró en vigor a partir de enero del 2022, se tiene tres diferentes formas de realizar la cancelación en complementos de pago.

NOTA: Revisar información complementaria en **<http://www.sat.gob.mx/consultas/91447/nuevo-esquema-de-cancelacion>**

# **A. Cancelación "Comprobante emitido con errores con relación"**

1) Liberar el pago del complemento de pago a cancelar. Se encontrará en la parte superior derecha.

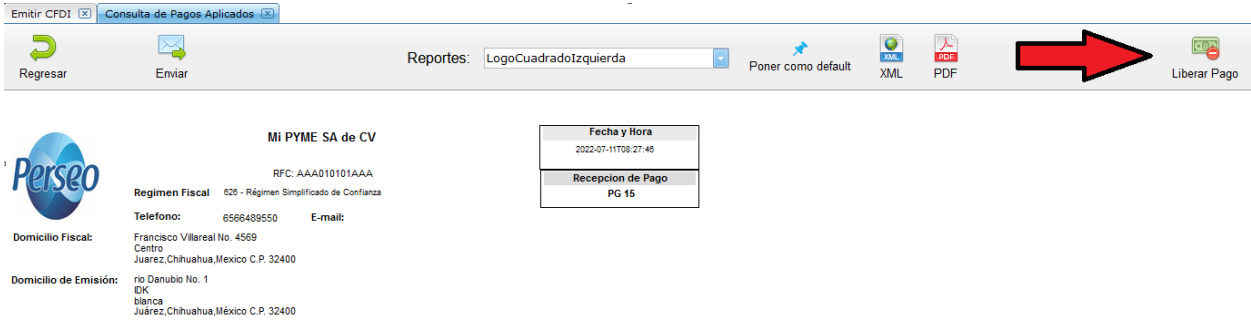

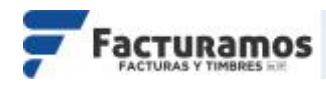

2) Generar nuevamente el complemento de pago.

Realizar nuevamente el proceso de complemento de pago y poner el CFDI relacionado del complemento de pago a cancelar antes de Timbrar.

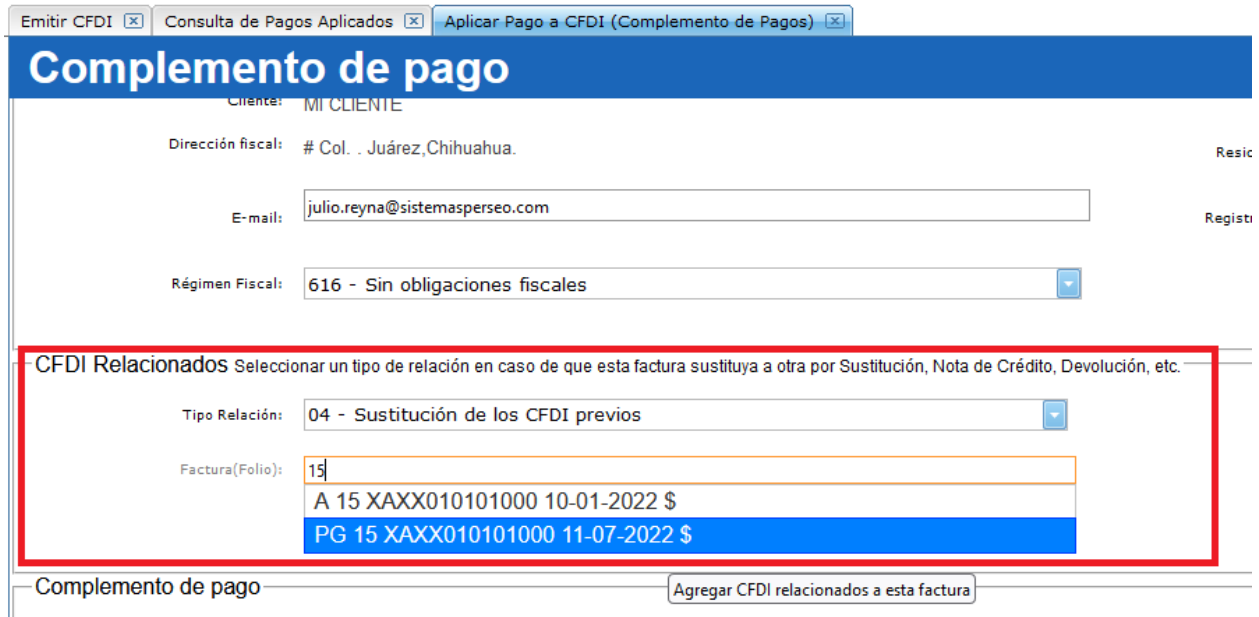

### 3) Revisar el UUID generado.

Se localizará en la parte inferior del complemento.

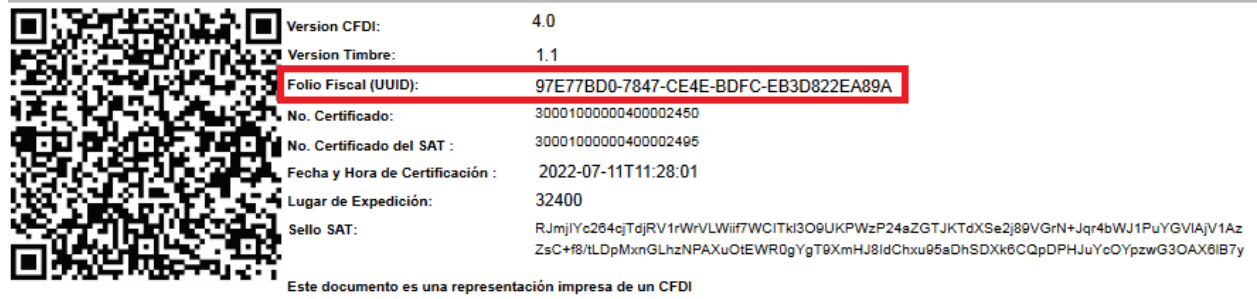

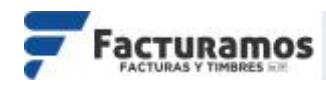

### 4) Cancelar el complemento de pago con relación.

Ubicar el complemento de pago a cancelar. Al dar clic en Cancelar, aparecerá un recuadro con los distintos motivos de cancelación, seleccionamos "01-Comprobante emitido con errores con relación" y ponemos el UUID del paso anterior.

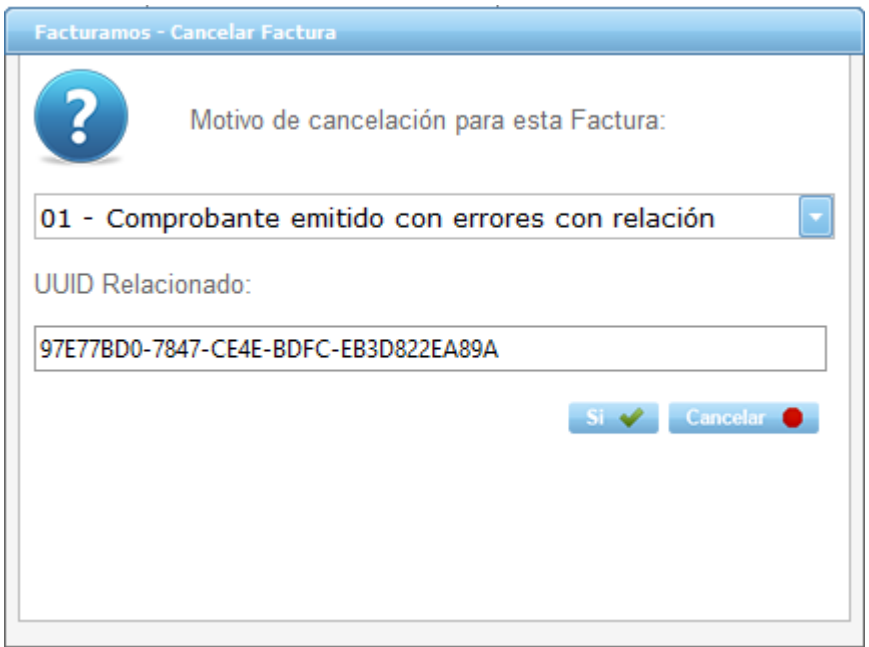

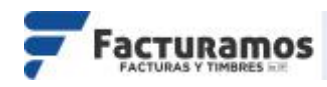

## **B. Cancelación "Comprobante emitido con errores sin relación"**

1) Liberar el pago del complemento de pago a cancelar. Se encontrará en la parte superior derecha.

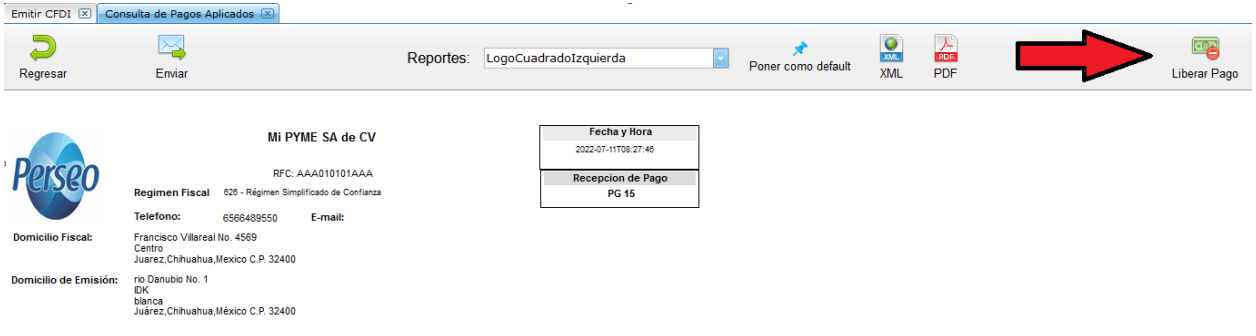

2) Cancelar el complemento de pago.

Al dar clic en Cancelar, aparecerá un recuadro con los distintos motivos de cancelación, seleccionamos "02- Comprobante emitido con errores sin relación".

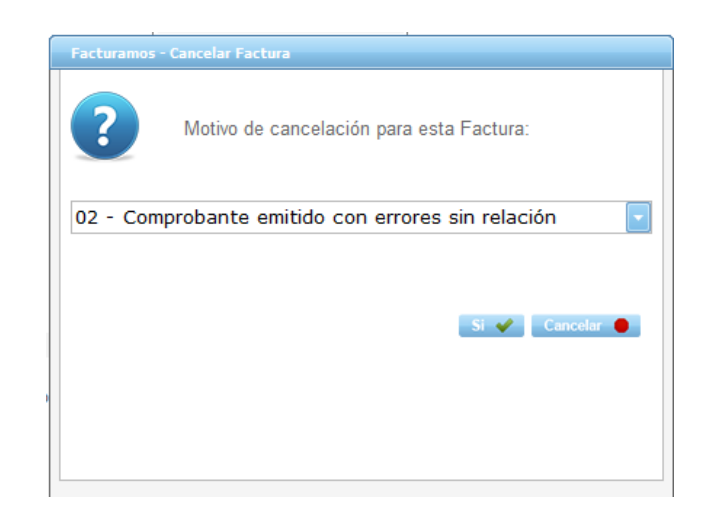

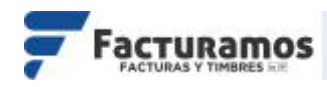

# **C. Cancelación "No se llevó a cabo la operación"**

1) Liberar el pago del complemento de pago a cancelar. Se encontrará en la parte superior derecha.

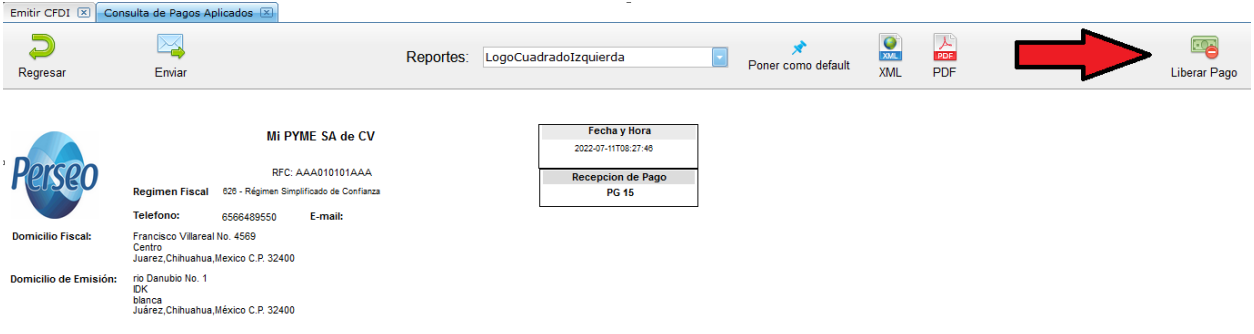

### 2) Cancelar el complemento de pago.

Al dar clic en Cancelar, aparecerá un recuadro con los distintos motivos de cancelación, seleccionamos "03-No se llevó a cabo la operación".

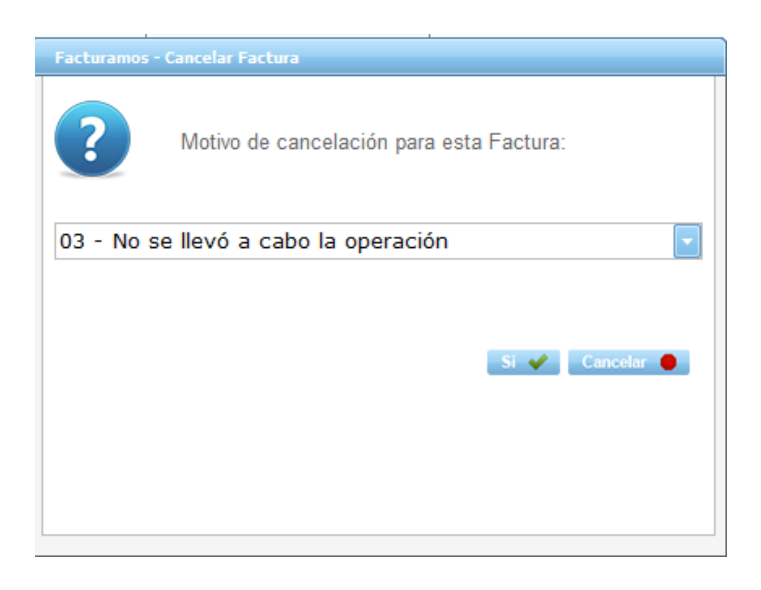

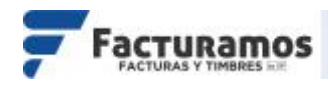

#### Escenario 1 "Comprobante emitido con errores con relación"

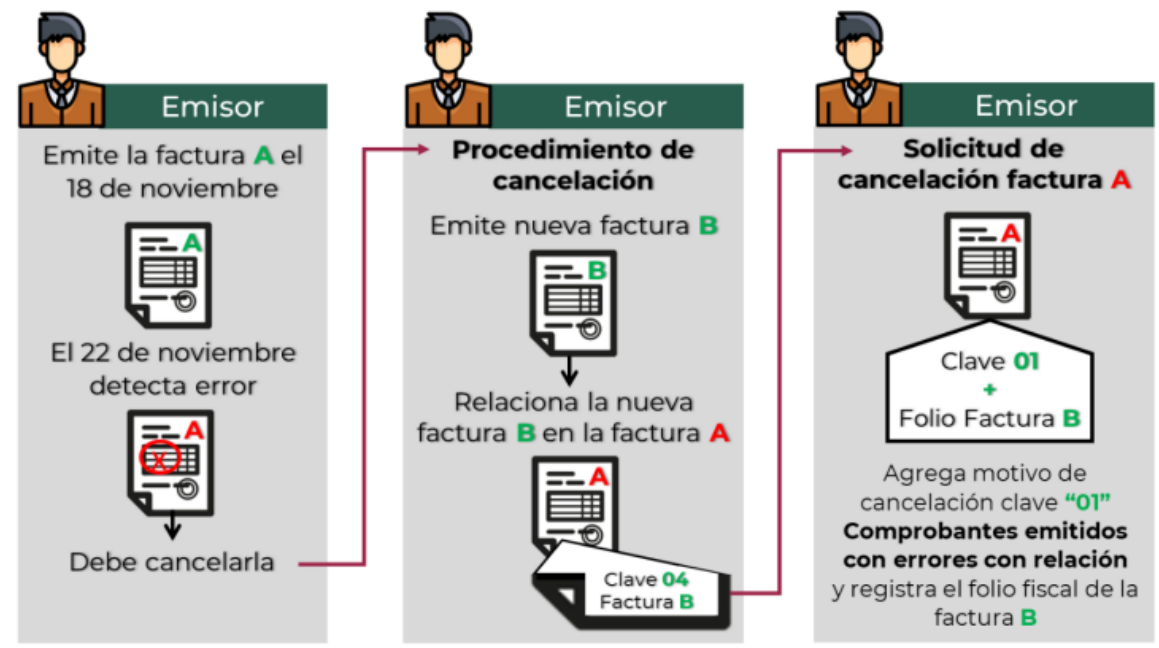

Nota: Si bien la factura A al relacionarse en la factura B su estatus en el proceso de cancelación se convierte a un estatus "No cancelable", al momento de solicitar la cancelación se rompe la relación y con ello la factura A pasa a un estatus cancelable con o sin aceptación, según proceda.

### Escenario 2 "Comprobante emitido con errores sin relación"

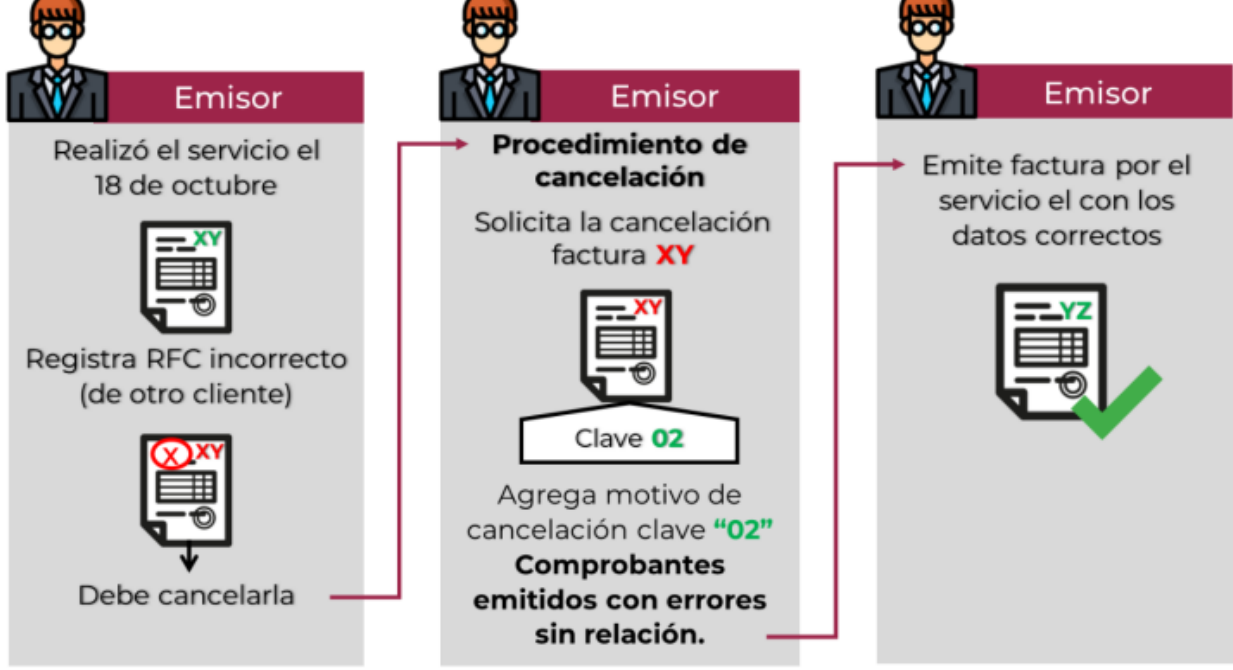

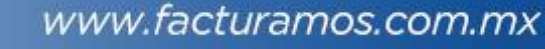

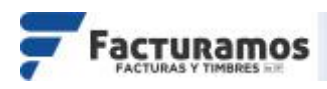

#### *Escenario 3 "No se llevó a cabo la operación"*

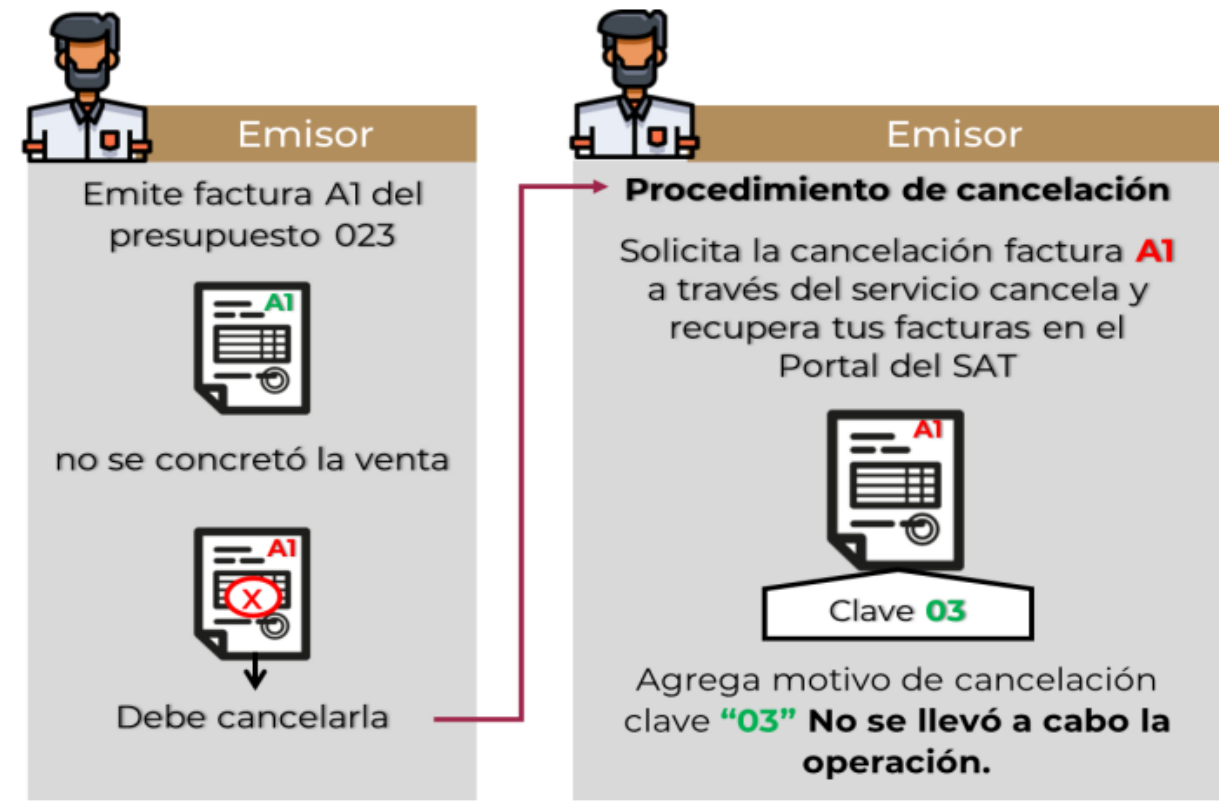

#### **Enlace para descargar documento con preguntas frecuentes**

[http://www.sat.gob.mx/cs/Satellite?blobcol=urldata&blobkey=id&blobtable=](http://www.sat.gob.mx/cs/Satellite?blobcol=urldata&blobkey=id&blobtable=MungoBlobs&blobwhere=1579314918739&ssbinary=true) [MungoBlobs&blobwhere=1579314918739&ssbinary=true](http://www.sat.gob.mx/cs/Satellite?blobcol=urldata&blobkey=id&blobtable=MungoBlobs&blobwhere=1579314918739&ssbinary=true)

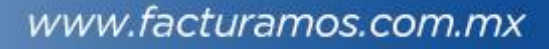

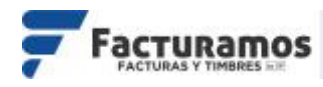

#### En caso de requerir soporte técnico, dar clic en **Asistencia para asesoría y solución de problemas** que se encontrará en la parte inferior de la página<https://www.facturamos.com.mx/> .

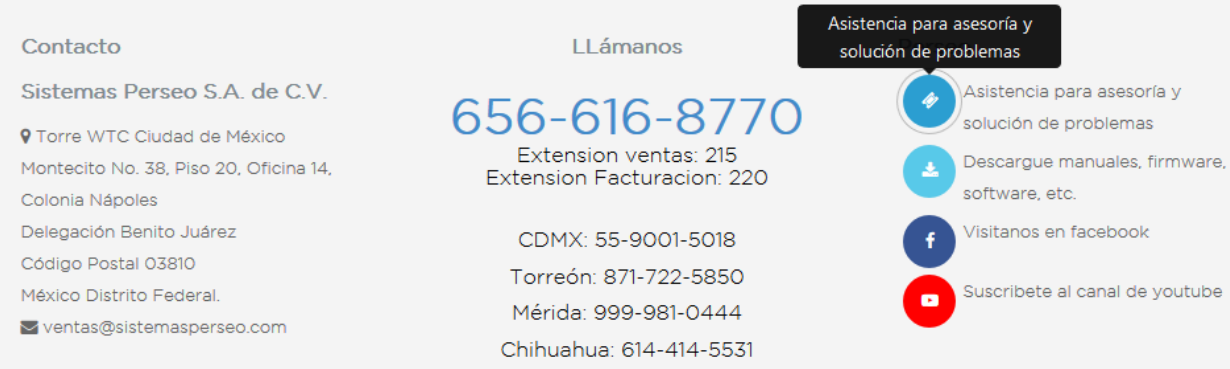

#### Si es primera vez que solicita soporte por medio de la página, ir a la parte de abajo de la página<https://www.facturamos.com.mx/> y dar clic en **Descargue manuales, firmware software, etc.** donde encontrará guías de apoyo.

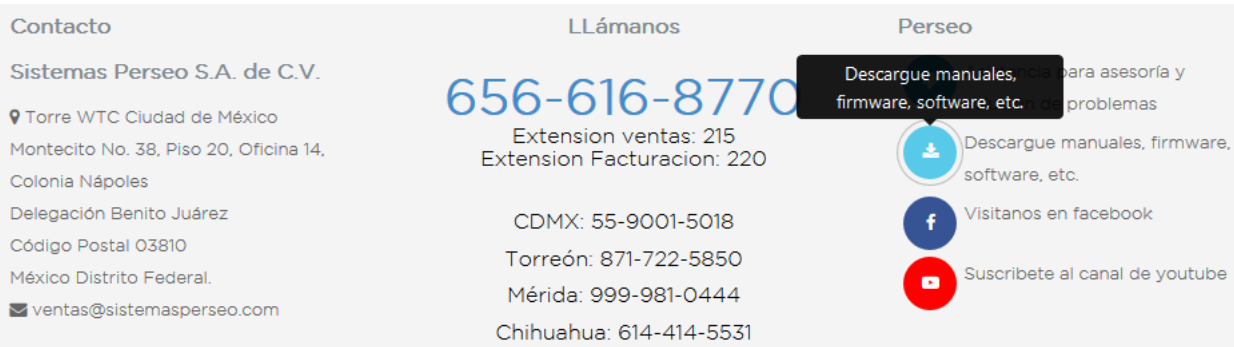